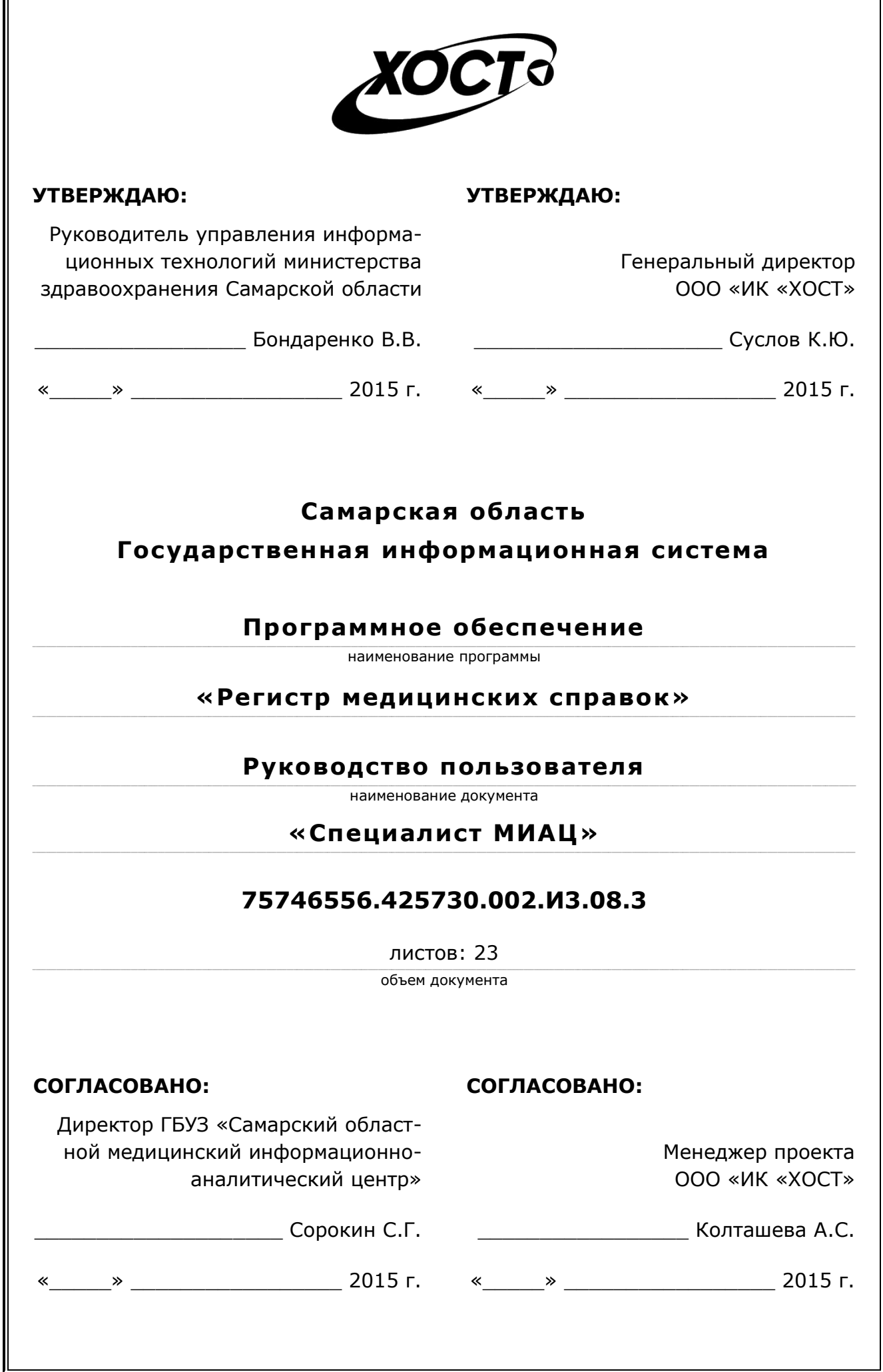

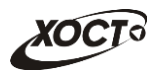

# **ǨȕȕȖȚȈȞȐȧ**

Настоящий документ представляет собой руководство пользователя (роль «Регистратор медицинской организации») программного обеспечения государственной информационной системы Самарской области «Регистр медицинских справок» (далее – *ǷǶ*, *șȐșȚȍȔȈз ǷǶ «ǸȍȋȐșȚȘ ȔȍȌȐȞȐȕșȒȐȝ șȗȘȈȊȖȒ»*).

Документ является частью рабочей документации на ПО «Регистр медицинских справок».

Заказчик: Министерство здравоохранения Самарской области, г. Самара.

**Исполнитель:** Группа Компаний ХОСТ, ООО «ИК «ХОСТ», г. Екатеринбург.

Руководство пользователя разработано с учетом требований РД 50-34.698-90.

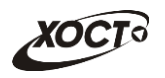

# Содержание

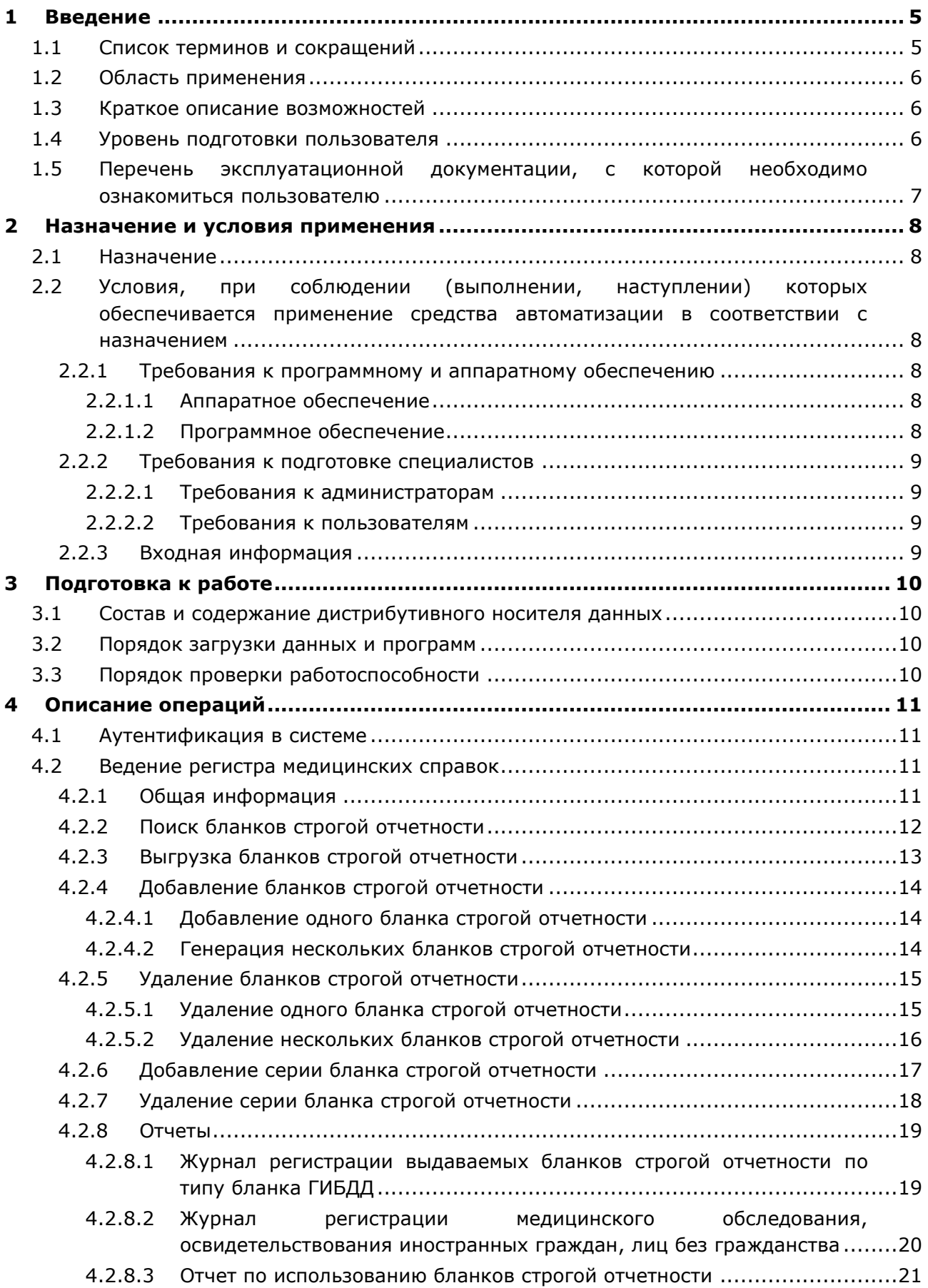

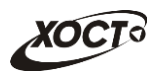

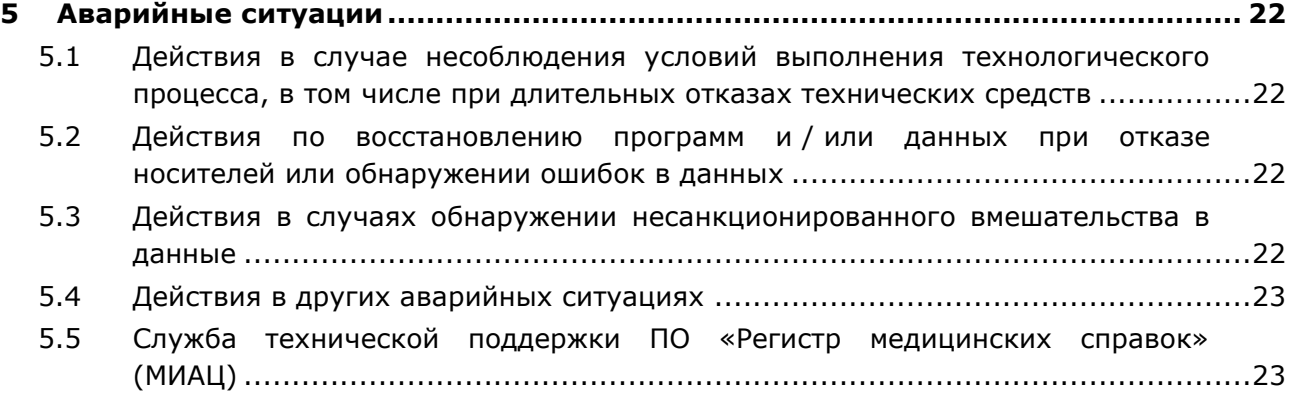

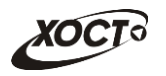

# <span id="page-4-0"></span>**1** Введение

# <span id="page-4-1"></span>1.1 Список терминов и сокращений

<span id="page-4-2"></span>Необходимые термины, сокращения и их определения отражены в таблице [1.](#page-4-2)

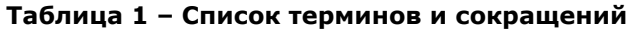

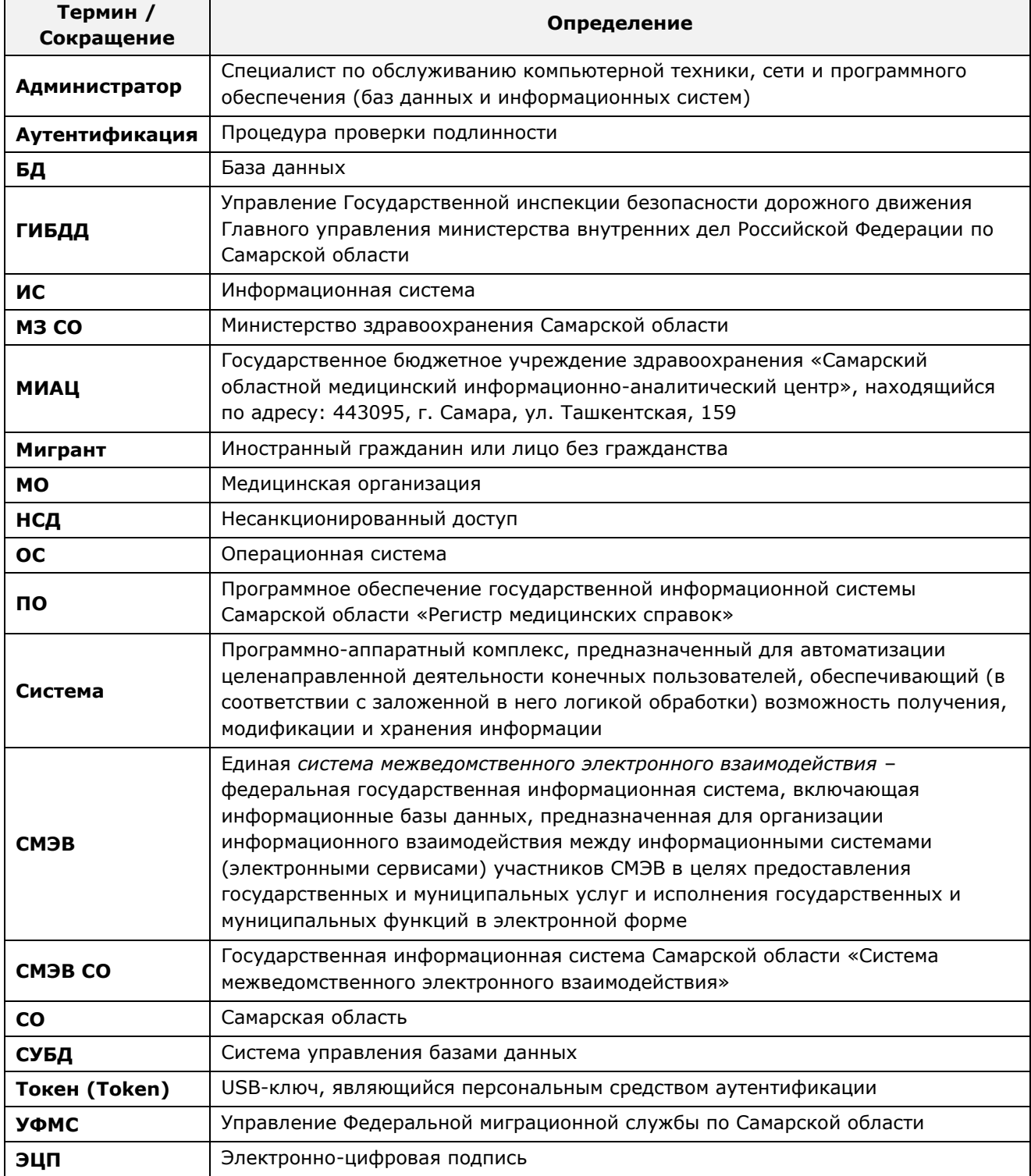

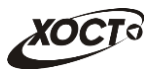

# <span id="page-5-0"></span>1.2 Область применения

Программное обеспечение «Регистр медицинских справок» (ПО «Регистр медицинских справок») государственной информационной системы Самарской области ПРЕДНАЗНАЧЕНО ДЛЯ АВТОМАТИЗАЦИИ ПРОЦЕССОВ ПРОХОЖДЕНИЯ МЕДИЦИНСКОГО освидетельствования гражданами Российской Федерации, иностранными гражданами или лицами без гражданства в медицинских организациях Самарской области.

## <span id="page-5-1"></span>1.3 Краткое описание возможностей

Основные возможности ПО «Регистр медицинских справок», предусмотренные для пользователя с ролью «Специалист МИАЦ»:

- осуществление поиска в БД бланков строгой отчетности;
- выгрузка бланков строгой отчетности в формат электронных таблиц;
- формирование и ведение серий бланков строгой отчетности:
- формирование и ведение бланков строгой отчетности;
- формирование отчетов:
	- o «Журнал регистрации выдаваемых бланков строгой отчетности по типу бланка ГИБДД»;
	- o «Журнал регистрации медицинского обследования, освидетельствования иностранных граждан, лиц без гражданства»;
	- ⊙ «Отчет по использованию бланков строгой отчетности».

#### <span id="page-5-2"></span>1.4 **Уровень подготовки пользователя**

Пользователь системы должен иметь опыт работы с ОС MS Windows (XP / Vista / Windows7 / Windows8).

Квалификация пользователя должна позволять:

- ориентироваться в основных деловых процессах автоматизируемого технологического процесса;
- ориентироваться в основных типах входных и выходных данных:
- выполнять стандартные процедуры в диалоговой среде ОС Windows XP / Vista / Windows7 / Windows8. Базовые навыки:
	- Навыки работы на персональном компьютере с графическим пользовательским интерфейсом (клавиатура, мышь, управление окнами и приложениями, файловая система):
	- $\circ$  пользование стандартными клиентскими программами при работе в среде Интернет (подключение к сети, доступ к веб-сайтам, навигация, работа с формами и другими типовыми интерактивными элементами);
	- ⊙ навыки использования почтовых программ (создание, отправка и получение e-mail);
	- ⊙ Знание основ и применение правил информационной безопасности;
	- Знание принципов организации процесса подготовки и публикации материалов;
- выполнять стандартные процедуры, определенные в системе «Регистр медицинских справок» для ввода исходной информации и получения информации из БД.

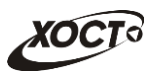

# <span id="page-6-0"></span>1.5 Перечень эксплуатационной документации, с которой необходимо ознакомиться пользователю

Для общего понимания процедуры работы с системой пользователю достаточно ознакомиться со следующими документами перед началом работы:

- настоящий документ;
- документ «Руководство пользователя по обеспечению информационной безопасности»;
- документ «Общее описание системы».

В эксплуатационных документах применяются текстовые блоки (контейнеры, врезки), располагающиеся непосредственно до или после описания тех действий, к которым они относятся. Виды блоков:

- **Блок Внимание** предостережения, предупреждения о неочевидных или неожиданных, возможных негативных последствиях действий пользователя, критически важные сведения, пренебрежение которыми может привести к ошибкам.
- **Блок Примечание** полезные дополнительные сведения, советы, справка и рекомендации.

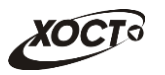

# <span id="page-7-0"></span>**2 Назначение и условия применения**

# <span id="page-7-1"></span>**2.1 Назначение**

Программное обеспечение «Регистр медицинских справок» предназначено для достижения следующих целей:

- 1) электронное подтверждение подлинности документа, удостоверяющего факт прохождения медицинского освидетельствования гражданином Российской Федерации, иностранным гражданином или лицом без гражданства и проведения проверки достоверности представленных в нем сведений;
- 2) контроль использования бланков строгой отчетности в медицинских организациях;
- 3) организация межведомственного электронного взаимодействия между министерством здравоохранения Самарской области и Управлением ГИБДД Главного управления Министерства внутренних дел Российской Федерации по Самарской области, между министерством и УФМС Российской Федерации по Самарской области.

# <span id="page-7-2"></span>**2.2 Условия, при соблюдении (выполнении, наступлении) которых ȖȉȍșȗȍȟȐȊȈȍȚșȧ ȗȘȐȔȍȕȍȕȐȍ șȘȍȌșȚȊȈ ȈȊȚȖȔȈȚȐȏȈȞȐȐ Ȋ șȖȖȚȊȍȚșȚȊȐȐ ș ȕȈȏȕȈȟȍȕȐȍȔ**

### <span id="page-7-3"></span>**2.2.1 Требования к программному и аппаратному обеспечению**

#### <span id="page-7-4"></span>**2.2.1.1 ǨȗȗȈȘȈȚȕȖȍ ȖȉȍșȗȍȟȍȕȐȍ**

Для работы системы рабочее место пользователя должно иметь следующую конфигурацию (или лучше):

- системный блок:
	- $\circ$  процессор Intel Pentium 4 2000 МГц (или эквивалент) и выше;
	- ⊙ оперативная память 512 Мб и больше;
	- o Ethernet 10/100;
	- ⊙ жесткий диск 20 Гб и больше;
- клавиатура;
- мышь:
- монитор 17" (разрешение 1024x768).

#### <span id="page-7-5"></span>**2.2.1.2 Программное обеспечение**

Для корректной работы системы рабочее место пользователя должно быть оснащено следующим типовым программным обеспечением:

- операционная система: Microsoft Windows XP / Vista / Windows 7 / Windows 8 / Linux / Mac OS X;
- интернет-браузер: Microsoft Internet Explorer 8.0 и выше (либо Firefox 3.0 и выше, Opera 9.0 и выше, Chrome 10.0 и выше);
- программное обеспечение для просмотра электронных документов формата \*.pdf;

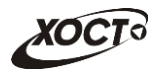

- программное обеспечение MS Office (для работы с электронными документами формата \*.xls);
- антивирусное программное обеспечение.

## <span id="page-8-0"></span>**2.2.2 Требования к подготовке специалистов**

#### <span id="page-8-1"></span>**2.2.2.1 ǺȘȍȉȖȊȈȕȐȧ Ȓ ȈȌȔȐȕȐșȚȘȈȚȖȘȈȔ**

Лица, исполняющие обязанности администраторов, должны иметь практические навыки администрирования операционных систем, СУБД, программных продуктов, обеспечивающих информационное взаимодействие, а также специальных программных средств, используемых для целей безопасности и защиты информации от НСД.

### <span id="page-8-2"></span>**2.2.2.2 ǺȘȍȉȖȊȈȕȐȧ Ȓ ȗȖȓȤȏȖȊȈȚȍȓȧȔ**

К пользователям относятся сотрудники Самарского областного медицинского информационно-аналитического центра, которые выполняют следующие функции:

- выделение адресного пространства номеров бланков строгой отчетности;
- формирование и ведение журнала присвоения адресного пространства номеров бланков строгой отчетности.

Пользователь обеспечивает технологический процесс функционирования ПО «Регистр медицинских справок» на уровне МИАЦ Самарской области.

Эксплуатация системы должна проводиться персоналом, предварительно прошедшим инструктаж. Уровень подготовки пользователя должен соответствовать обязательным навыкам, приведенным в п. [1.4.](#page-5-2)

## <span id="page-8-3"></span>**2.2.3 ǪȝȖȌȕȈȧ ȐȕȜȖȘȔȈȞȐȧ**

Перед началом работы для каждого пользователя системы администратором заводится учетная запись. Имя пользователя и соответствующий пароль необходимы для входа в систему и получения доступа к её функциональности.

Альтернативой стандартного способа осуществления доступа в систему является наличие персонального USB-ключа / токена, который используется пользователем для аутентификации и в дальнейшем необходим для формирования ЭЦП. Подробную информацию см. в документе «Руководство пользователя по обеспечению информационной безопасности».

В процессе функционирования ПО «Регистр медицинских справок» основным источником информации для пользователя являются следующие данные:

- данные о существующих типах бланков строгой отчетности;
- сведения о бланках строгой отчетности;
- данные об организациях, осуществляющих выдачу бланков строгой отёчности.

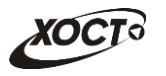

# <span id="page-9-0"></span>**3 Подготовка к работе**

### <span id="page-9-1"></span>**3.1 ǹȖșȚȈȊ Ȑ șȖȌȍȘȎȈȕȐȍ ȌȐșȚȘȐȉțȚȐȊȕȖȋȖ ȕȖșȐȚȍȓȧ ȌȈȕȕȣȝ**

Основная функциональность ПО «Регистр медицинских справок» представлена в виде web-интерфейса и не требует установки на локальный компьютер пользователя какого-либо программного обеспечения.

Внимание! Для полнофункциональной работы ПО «Регистр медицинских справок» на персональном компьютере пользователя должно быть установлено и настроено специальное программное обеспечение - шифровальные (криптографические) средства, используемые для авторизации в системе и для создания ЭШП сообщений. Пользователь должен иметь USB-ключ, являющийся персональным средством аутентификации (токен), а также актуальный сертификат квалифицированной ЭЦП. Данный сертификат выдается авторизованным удостоверяющим центром и подтверждает принадлежность ЭЦП к конкретному пользователю, уполномоченному пля работы в системе.

Процедура установки криптомодуля, а также работа с токеном и сертификатом ЭЦП описаны в документе «Руководство пользователя по обеспечению информационной безопасности».

### <span id="page-9-2"></span>З.2 Порядок загрузки данных и программ

Загрузка системы, выполненной по технологии «клиент-сервер», осуществляется автоматически через Интернет-браузер. Для начала информационного диалога достаточно указать адрес сайта системы в строке адреса браузера, после чего ввести имя пользователя и соответствующий пароль.

```
http://141.0.177.154:8080/ - Тестовый стенд (используется для обучения и
проверки работоспособности версий).
http://141.0.177.154:6363/ - Рабочий стенд (В сети ТМС -
http://10.2.22.33:6363/).
```
## <span id="page-9-3"></span>3.3 Порядок проверки работоспособности

В строке адреса Интернет-браузера пользователю необходимо ввести адрес сайта системы, после чего ввести имя пользователя и соответствующий пароль. В случае работоспособности ПО, на данном шаге будет открыта страница авторизации системы.

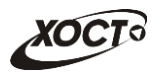

# <span id="page-10-0"></span>**4** Описание операций

# <span id="page-10-1"></span>**4.1 ǨțȚȍȕȚȐȜȐȒȈȞȐȧ Ȋ șȐșȚȍȔȍ**

Страница аутентификации пользователя ПО «Регистр медицинских справок» представлена на рисунке [1](#page-10-4). На данной странице введите логин и пароль в соответствующие поля. После ввода данных нажмите на кнопку

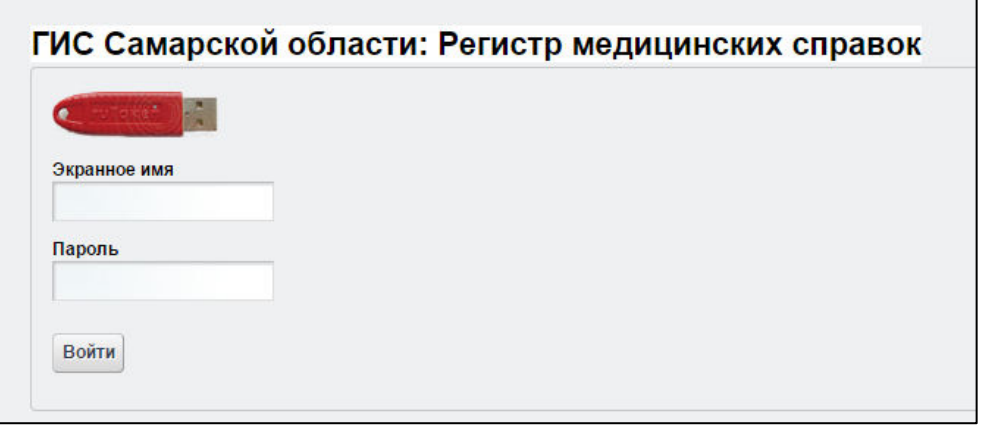

#### <span id="page-10-4"></span>Рисунок 1 - Страница аутентификации

Если идентификационные данные введены неверно, то система выдаст предупреждающее сообщение: «Вы ввели неверные данные. Пожалуйста попробуйте еще раз».

После успешного входа в систему автоматически откроется представленная на рисунке [2](#page-11-1) стартовая страница системы (см. п. [4.2\)](#page-10-2).

Внимание! Введенные данные, идентифицирующие учетную запись (логин и пароль) ɞɨɥɠɧɵ ɯɪɚɧɢɬɶɫɹ ɜɬɚɣɧɟ. ɉɨɥɶɡɨɜɚɬɟɥɶ ɧɟɫɟɬ ɨɬɜɟɬɫɬɜɟɧɧɨɫɬɶ ɡɚ ɧɟɪɚɡɝɥɚɲɟɧɢɟ информации.

Чтобы завершить сеанс работы, в любой момент в выпадающем списке в правой верхней части окна (системное меню) щелкните мышью на ссылку Выйти.

## <span id="page-10-2"></span>**4.2 ǪȍȌȍȕȐȍ ȘȍȋȐșȚȘȈ ȔȍȌȐȞȐȕșȒȐȝ șȗȘȈȊȖȒ**

#### <span id="page-10-3"></span>**4.2.1 ǶȉȡȈȧ ȐȕȜȖȘȔȈȞȐȧ**

Интерфейс стартовой страницы ПО «Регистр медицинских справок» представлен на рисунке [2.](#page-11-1)

На текущей странице отображаются следующие элементы:

- вкладка *Бланки строгой отчетности* (таблица, содержащая информацию о типе, серии, номере бланка строгой отчетности, данные об использовании бланка в ЛПУ, дату создания, пользователе, статусе использования);
- вкладка Серии бланков строгой отчетности (таблица, содержащая информацию о *типе, серии, данные об исследованиях*).

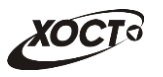

| Тип бланка<br>$\overline{\phantom{a}}$                                     | Серия         | $\overline{\phantom{a}}$ | Номер с<br>Номер по<br>$\overline{\phantom{a}}$ |               |                     |                    |
|----------------------------------------------------------------------------|---------------|--------------------------|-------------------------------------------------|---------------|---------------------|--------------------|
| Организация                                                                |               | Использование            |                                                 |               |                     |                    |
|                                                                            | $\rightarrow$ |                          | Найти<br>۰                                      | Очистить поля |                     |                    |
|                                                                            |               |                          |                                                 |               |                     |                    |
| Добавить бланк<br>Сгенерировать бланки                                     |               | Удалить бланк            | Удалить бланки                                  |               |                     | Экспорт в Excel    |
|                                                                            |               |                          |                                                 |               |                     |                    |
| <b>ТИП БЛАНКА</b>                                                          | СЕРИЯ         | <b>HOMEP</b>             | <b>ОРГАНИЗАЦИЯ</b>                              | ДАТА СОЗДАНИЯ | <b>ПОЛЬЗОВАТЕЛЬ</b> | <b>ИСПОЛЬЗОВАН</b> |
| Сертификат об отсутвии ВИЧ-инфекции                                        | 36            | 0095                     | ГБУЗ СО "Сызранская ГБ № 3"                     | 12.12.2014    | mias                | Свободен           |
| Сертификат об отсутвии ВИЧ-инфекции                                        | $36+$         | 0001                     | ЛПУ которой все можно                           | 18 12 2014    | mias                | Использован        |
| Сертификат об отсутвии ВИЧ-инфекции                                        | $36+$         | 0002                     | ЛПУ которой все можно                           | 18.12.2014    | mias                | Свободен           |
| Сертификат об отсутвии ВИЧ-инфекции                                        | $36+$         | 0003                     | ЛПУ которой все можно                           | 18.12.2014    | mias                | Свободен           |
| Сертификат об отсутвии ВИЧ-инфекции                                        | $36+$         | 0004                     | ЛПУ которой все можно                           | 18.12.2014    | mias                | Свободен           |
| Сертификат об отсутвии ВИЧ-инфекции                                        | $36+$         | 0005                     | ЛПУ которой все можно                           | 18.12.2014    | mias                | Свободен           |
| Сертификат об отсутвии ВИЧ-инфекции                                        | $36+$         | 0006                     | ЛПУ которой все можно                           | 18 12 2014    | mias                | Свободен           |
| Сертификат об отсутвии ВИЧ-инфекции                                        | $36+$         | 0007                     | ЛПУ которой все можно                           | 18.12.2014    | mias                | Свободен           |
| Сертификат об отсутвии ВИЧ-инфекции                                        | $36+$         | 0008                     | ЛПУ которой все можно                           | 18.12.2014    | mias                | Свободен           |
|                                                                            | $36+$         | 0009                     | ЛПУ которой все можно                           | 18.12.2014    | mias                | Свободен           |
|                                                                            |               | 0010                     | ЛПУ которой все можно                           | 18.12.2014    | mias                | Свободен           |
| Сертификат об отсутвии ВИЧ-инфекции<br>Сертификат об отсутвии ВИЧ-инфекции | $36+$         |                          |                                                 |               |                     |                    |

<span id="page-11-1"></span>Рисунок 2 – Стартовая страница системы. Бланки строгой отчетности

В системе предусмотрены следующие операции:

- 1) поиск бланков строгой отчетности (см. п. [4.2.2\)](#page-11-0);
- 2) выгрузка бланков строгой отчетности (см. п. [4.2.3\)](#page-12-0);
- 3) добавление *одного* или нескольких бланков строгой отчетности (см. п. [4.2.4\)](#page-13-0);
- 4) удаление *одного или нескольких* бланков строгой отчетности (см. п. [4.2.5\)](#page-14-0);
- 5) добавление серии бланка строгой отчетности (см. п. [4.2.6\)](#page-16-0);
- 6) удаление серии бланка строгой отчетности (см. п. [4.2.7\)](#page-17-0);
- 7) формирование отчетности (см. п. [4.2.8\)](#page-18-0).

#### <span id="page-11-0"></span>**4.2.2 ǷȖȐșȒ ȉȓȈȕȒȖȊ șȚȘȖȋȖȑ ȖȚȟȍȚȕȖșȚȐ**

Системой предусмотрена возможность отфильтровать бланки строгой отчетности по следующим параметрам:

- тип бланка;
- *серия* (при указании типа бланка строгой отчетности);
- **номер с и номер по (при указании серии бланка строгой отчетности);**
- $O$ *рганизация*;
- *использование* (свободен, использован, аннулирован)

Чтобы осуществить поиск бланка строгой отчетности, выполните следующие действия:

- 1) На вкладке *Бланки строгой отчетности* (см. рисунок [2\)](#page-11-1) введите необходимые параметры поиска в соответствующих полях для фильтрации (в процессе ввода предусмотрена возможность выбрать данные из выпадающего списка).
- 2) Нажмите на кнопку Найти В таблице отобразятся только попавшие в фильтр записи.
- 3) Чтобы очистить поля фильтрации, нажмите на кнопку <sup>Очистить поля</sup>

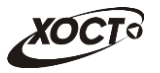

Чтобы выполнить сортировку записей таблицы по необходимым полям, щелкните мышью на соответствующий столбец. Для изменения порядка сортировки выполните данную процедуру ещё раз.

# <span id="page-12-0"></span>**4.2.3 ǪȣȋȘțȏȒȈ ȉȓȈȕȒȖȊ șȚȘȖȋȖȑ ȖȚȟȍȚȕȖșȚȐ**

Чтобы выгрузить бланки строгой отчетности в файл формата электронных таблиц Excel, выполните следующие действия:

- 1) На вкладке *Бланки строгой отчетности* (см. рисунок [2\)](#page-11-1) введите необходимые параметры поиска в соответствующих полях для фильтрации (в процессе ввода предусмотрена возможность выбрать данные из выпадающего списка).
- 2) Нажмите на кнопку <sup>(экспорт в Ехсе!)</sup>. В результате данной операции будет сформирован и загружен в Интернет-браузер (во всплывающем окне) отчет в формате «\*.xls». Пример отчета представлен на рисунке [3.](#page-12-1)

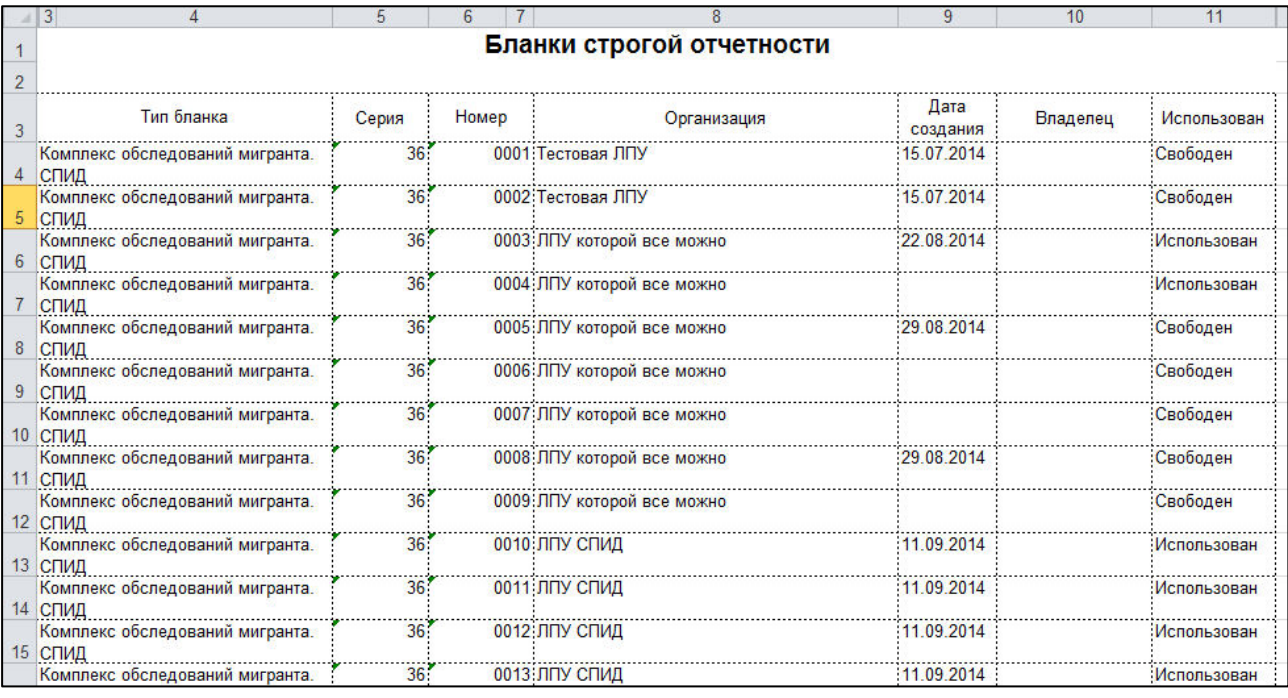

#### <span id="page-12-1"></span>Рисунок 3 - Отчет «Бланки строгой отчетности»

Внимание! Для корректной загрузки файлов отчетов в браузере у пользователя должны быть разрешены всплывающие окна для сайта системы.

Следует учитывать особенности организации данных в электронных таблицах, вследствие чего максимальное количество строк в выгружаемом отчете будет составлять 65536 шт.

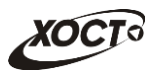

# <span id="page-13-0"></span>**4.2.4 ǬȖȉȈȊȓȍȕȐȍ ȉȓȈȕȒȖȊ șȚȘȖȋȖȑ ȖȚȟȍȚȕȖșȚȐ**

### <span id="page-13-1"></span>**4.2.4.1 ǬȖȉȈȊȓȍȕȐȍ ȖȌȕȖȋȖ ȉȓȈȕȒȈ șȚȘȖȋȖȑ ȖȚȟȍȚȕȖșȚȐ**

Чтобы добавить один бланк строгой отчетности, выполните следующие действия:

1) На вкладке *Бланки строгой отчетности* (см. рисунок [2](#page-11-1)) нажмите на кнопку Лобавить бланк В результате откроется форма для выделения адресного пространства номера бланка. Интерфейс формы представлен на рисунке [4.](#page-13-3) Чтобы отменить ввод данных, нажмите на кнопку  $\overline{\mathcal{L}}$ отмена

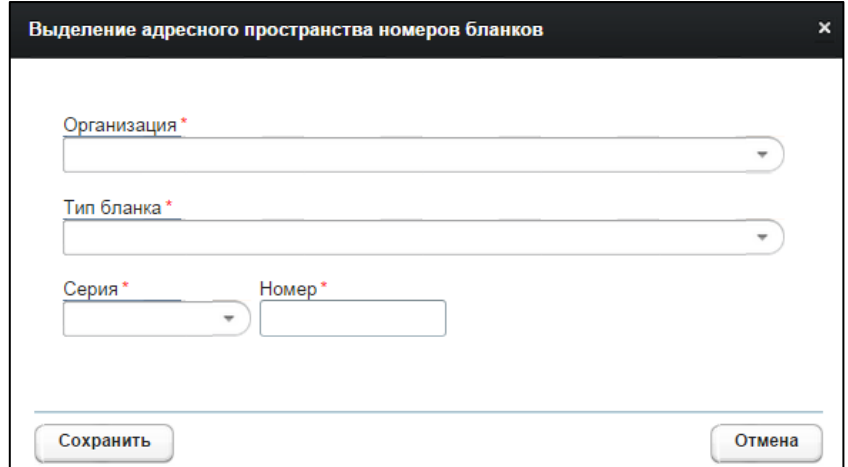

<span id="page-13-3"></span>Рисунок 4 – Выделение адресного пространства номера бланка

- 2) Последовательно заполните следующие поля (красная звездочка признак обязательного для заполнения поля):
	- а) *Организация* (выберите необходимое значение из выпадающего списка);
	- б) *Тип бланка* (выберите необходимое значение из выпадающего списка);
	- в) *Серия* бланка (выберите необходимое значение из выпадающего списка);
	- г) *Номер* бланка.

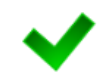

После указания серии бланка отобразится информация о последнем занятом номере. Если в списке отсутствует требуемая серия бланка, то создайте её вручную (см.  $\pi. 4.2.6$ ).

3) Чтобы сохранить данные, нажмите на кнопку Сохранить . В результате соответствующая запись бланка будет добавлена в таблицу бланков строгой отчетности.

#### <span id="page-13-2"></span>4.2.4.2 Генерация нескольких бланков строгой отчетности

Чтобы добавить несколько бланков строгой отчетности (сгенерировать последовательность номеров бланков), выполните следующие действия:

1) На вкладке *Бланки строгой отчетности* (см. рисунок [2](#page-11-1)) нажмите на кнопку Сгенерировать бланки . В результате откроется форма для выделения адресного

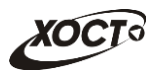

пространства номеров бланков. Интерфейс формы представлен на рисунке [5.](#page-14-2) Чтобы отменить ввод данных, нажмите на кнопку <sup>Отмена</sup>

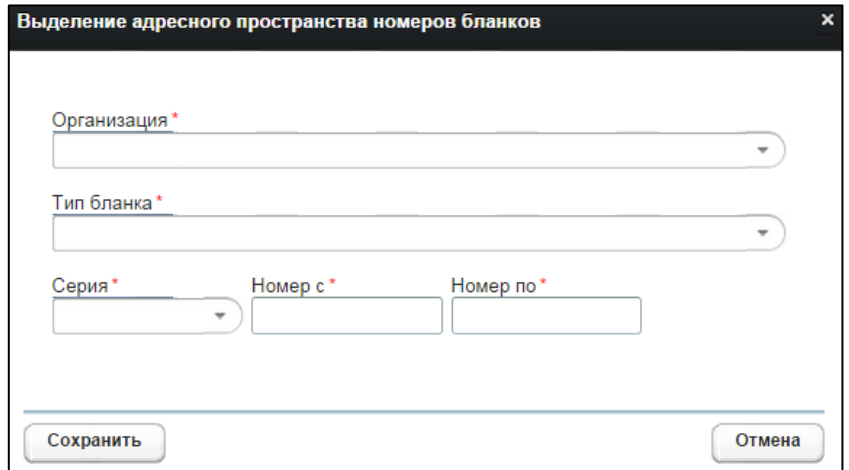

<span id="page-14-2"></span>Рисунок 5 – Выделение адресного пространства номеров бланков

- 2) Последовательно заполните следующие поля (красная звездочка признак обязательного для заполнения поля):
	- а) *Организация* (выберите необходимое значение из выпадающего списка);
	- б) *Тип бланка* (выберите необходимое значение из выпадающего списка);
	- в) *Серия* бланка (выберите необходимое значение из выпадающего списка);
	- г) *Номер с*;
	- д) *Номер* по.

После указания серии бланка отобразится информация о последнем занятом номере. Если в списке отсутствует требуемая серия бланка, то создайте её вручную (см.  $\pi. 4.2.6$ ).

3) Чтобы сохранить данные, нажмите на кнопку <sup>Сохранить</sup>, В результате соответствующие записи бланков будут добавлены в таблицу бланков строгой отчетности.

## <span id="page-14-0"></span>**4.2.5 ǻȌȈȓȍȕȐȍ ȉȓȈȕȒȖȊ șȚȘȖȋȖȑ ȖȚȟȍȚȕȖșȚȐ**

#### <span id="page-14-1"></span>**4.2.5.1 ǻȌȈȓȍȕȐȍ ȖȌȕȖȋȖ ȉȓȈȕȒȈ șȚȘȖȋȖȑ ȖȚȟȍȚȕȖșȚȐ**

Чтобы удалить бланк строгой отчетности, выполните следующие действия:

- 1) Осуществите поиск бланка строгой отчетности (см. п. [4.2.2\)](#page-11-0).
- 2) Выберите необходимый бланк строгой отчетности в соответствующей таблице.
- 3) Нажмите на кнопку <sup>Удалить бланк</sup> . В результате данной операции автоматически появится форма подтверждения удаления текущего бланка строгой отчетности.

Для согласия нажмите на кнопку  $\Box$ , а для отказа – на кнопку Нет соответственно.

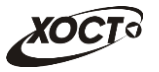

Внимание! Отсутствует возможность удалить бланк строгой отчетности при наличии у него признака «Использован» или «Аннулирован».

#### <span id="page-15-0"></span>**4.2.5.2 ǻȌȈȓȍȕȐȍ ȕȍșȒȖȓȤȒȐȝ ȉȓȈȕȒȖȊ șȚȘȖȋȖȑ ȖȚȟȍȚȕȖșȚȐ**

Чтобы удалить диапазон бланков строгой отчетности, выполните следующие действия:

1) На вкладке *Бланки строгой отчетности* (см. рисунок [2](#page-11-1)) нажмите на кнопку Удалить бланки . В результате откроется форма для удаления номеров бланков. Интерфейс формы представлен на рисунке [6](#page-15-1). Чтобы отменить ввод данных, НАЖМИТЕ НА КНОПКУ <sup>ОТМЕНА</sup>

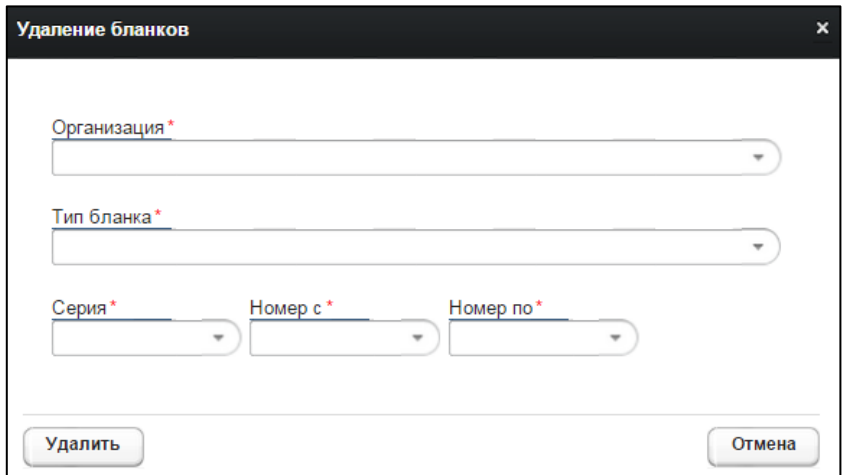

<span id="page-15-1"></span>Рисунок 6 - Удаление бланков

- 2) Последовательно заполните следующие поля (красная звездочка признак обязательного для заполнения поля):
	- а) *Организация* (выберите необходимое значение из выпадающего списка);
	- б) *Тип бланка* (выберите необходимое значение из выпадающего списка);
	- в) *Серия* бланка (выберите необходимое значение из выпадающего списка);
	- г) *Номер с*;
	- д) *Номер* по.

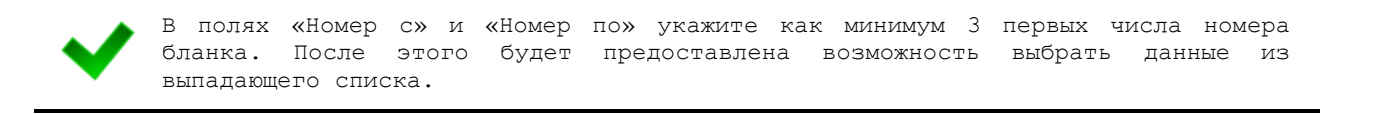

3) Чтобы удалить бланки, нажмите на кнопку <sup>удалить</sup>, В результате соответствующие номера будут удалены из таблицы бланков строгой отчетности.

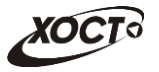

Внимание! Отсутствует возможность удалить бланки строгой отчетности при наличии у них признака «Использован» или «Аннулирован». При удалении диапазона бланков строгой отчетности такие бланки будут пропускаться.

# <span id="page-16-0"></span>4.2.6 Добавление серии бланка строгой отчетности

В системе предусмотрена возможность добавлять новые и удалять существующие серии бланков строгой отчетности.

Чтобы добавить серию бланка строгой отчетности, выполните следующие действия:

1) Перейдите на вкладку *Серии бланков строгой отчетности* (см. рисунок [7\)](#page-16-1).

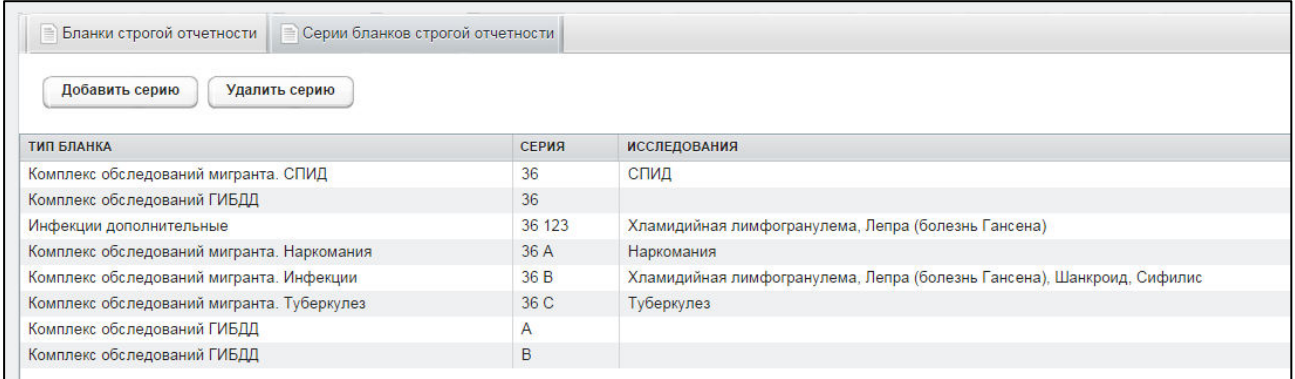

<span id="page-16-1"></span>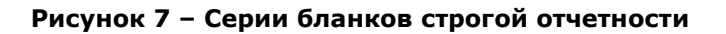

2) Нажмите на кнопку <sup>Добавить серию</sup> В результате откроется окно задания серии бланка, представленное на рисунке [8](#page-16-2). Чтобы отменить ввод данных, нажмите на кнопку <sup>отмена</sup> в любой момент.

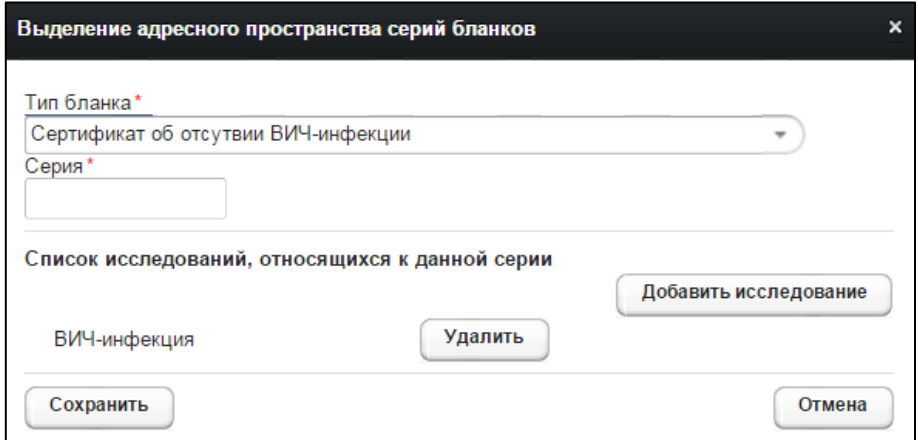

<span id="page-16-2"></span>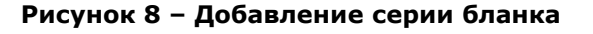

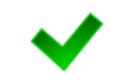

Настройка типов бланков строгой отчетности осуществлятся администратором системы.

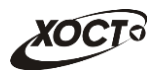

- <span id="page-17-2"></span>3) Заполните следующие поля (красная звездочка – признак обязательного для заполнения поля):
	- а) *Тип бланка* (выберите необходимое значение из выпадающего списка). В зависимости от настройки конкретного типа бланка строгой отчетности в дальнейшем потребуется указать соответствующие ему исследования (при их наличии). Описание операций:
		- I) Нажмите на кнопку <sup>Добавить исследование</sup> В результате откроется форма выбора исследования, представленная на рисунке [9.](#page-17-1) Для отмены нажмите на кнопку <sup>отмена</sup>
		- II) В поле *Исследование* выберите необходимое значение из выпадающего списка.
		- III) Нажмите на кнопку <sup>(добавить</sup>). Выбранное исследование будет назначено к текущему типу бланка строгой отчетности.

<span id="page-17-3"></span>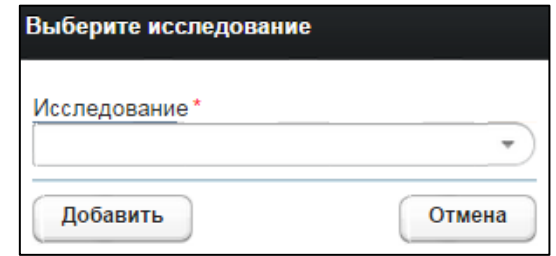

<span id="page-17-1"></span>Рисунок 9 – Выбор исследования

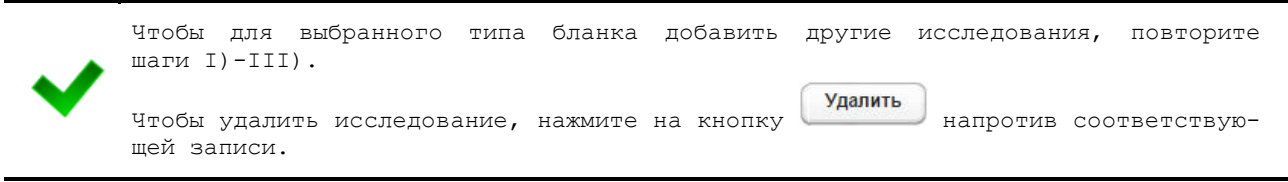

б) *Серия* бланка;

4) Чтобы сохранить данные, нажмите на кнопку Сохранить В результате в системной таблице появится новая запись серии бланка строгой отчетности, после чего она станет доступна для дальнейшей работы.

## <span id="page-17-0"></span>**4.2.7 ǻȌȈȓȍȕȐȍ șȍȘȐȐ ȉȓȈȕȒȈ șȚȘȖȋȖȑ ȖȚȟȍȚȕȖșȚȐ**

Чтобы удалить серию бланка строгой отчетности, выполните следующие действия:

- 1) Перейдите на вкладку Серии бланков строгой отчетности (см. рисунок [7\)](#page-16-1).
- 2) Выберите необходимую запись серии бланка в соответствующей таблице.
- 3) Нажмите на кнопку <sup>Удалить серию</sup>, В результате данной операции автоматически появится форма подтверждения удаления текущей серии бланка строгой отчетности. Для согласия нажмите на кнопку  $\Box$ , а для отказа – на кнопку <sup>Нет</sup> соответственно.

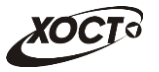

Внимание! Отсутствует возможность удалить серию бланка строгой отчетности при наличии в системе хотя бы одного бланка с данной серией.

## <span id="page-18-0"></span>**4.2.8 ǶȚȟȍȚȣ**

# <span id="page-18-1"></span>4.2.8.1 Журнал регистрации выдаваемых бланков строгой отчетности по типу бланка ГИБДД

Чтобы сформировать отчет «Журнал регистрации выдаваемых бланков строгой отчетности по типу бланка ГИБДД», выполните следующие действия:

1) На стартовой странице щелкните мышью на раздел **Отчеты**, после чего выберите пункт Журнал регистрации выдаваемых бланков строгой **ОТЧЕТНОСТИ ПО ТИПУ бланка ГИБДД**. Откроется форма для заполнения параметров отчета (см. рисунок [10](#page-18-2)). Чтобы отменить ввод данных, нажмите на KHONKY<sup>COTMeHa</sup>

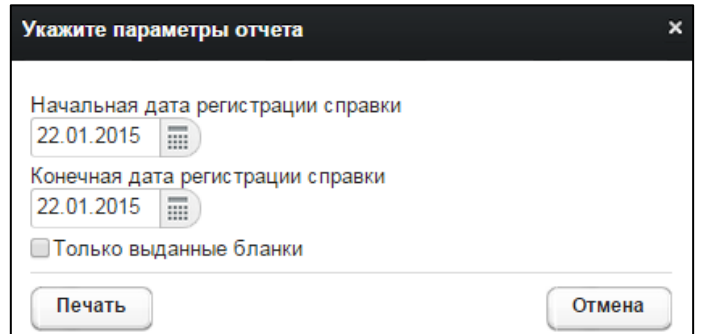

<span id="page-18-2"></span>Рисунок 10 - Параметры отчета

- 2) Заполните необходимые параметры отчета:
	- а) Начальная дата регистрации справки (введите дату вручную или выберите её в поле типа «календарь»);
	- б) Конечная дата регистрации справки (введите дату вручную или выберите её в поле типа «календарь»);
	- в) *Только выданные бланки* (поставьте галочку в поле при необходимости включить в отчет только выданные бланки строгой отчетности).
- 3) Нажмите на кнопку <sup>(Печать</sup>). В результате данной операции будет сформирован, загружен в Интернет-браузер (во всплывающем окне) отчет в формате «\*.xls». Пример отчета представлен на рисунке [11.](#page-19-1)

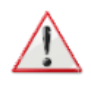

Внимание! Для корректной загрузки отчета в браузере у пользователя должны быть разрешены всплывающие окна для сайта системы.

Следует учитывать особенности организации данных в электронных таблицах, вследствие чего максимальное количество строк в выгружаемом отчете будет COCTABUSTA 65536 ULT.

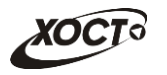

| Журнал регистрации выдаваемых бланков строгой отчетности по типу<br>бланка ГИБДД |                               |                             |                                            |                        |                         |                 |
|----------------------------------------------------------------------------------|-------------------------------|-----------------------------|--------------------------------------------|------------------------|-------------------------|-----------------|
| с 01.11.2013 по 05.11.2014                                                       |                               |                             |                                            |                        |                         |                 |
| Дата<br>регистра<br>ции<br>справки                                               | Дата<br>выдачи<br>справки     | Серия и<br>номер<br>справки | ФИО гражданина                             | Дата<br>рождения       | :Ка<br>-те<br>ro:<br>pи | Условия допуска |
|                                                                                  | 22.08.2014 25.08.2014 36 0002 |                             | БАКИЕВА ЛЕЙЛА                              | 21.11.1983 В в каске.  |                         |                 |
|                                                                                  | 28.08.2014 19.09.2014 36 0004 |                             | ПЕТРОВ ПЕТР ПЕТРОВИЧ                       | 23.04.2001 B           |                         |                 |
|                                                                                  | 28.08.2014 29.08.2014 36 0005 |                             | :ИНОСТРАНЕЦЕВА<br><b>ИНОСТРАНКА</b>        | 01.01.1976 : А в лупах | в                       |                 |
|                                                                                  | 10.09.2014 10.09.2014 36 0022 |                             | КОЛОБКО МИХАЛ МИХАЛЫЧ 06.06.1996 A         |                        | в                       |                 |
|                                                                                  | 10.09.2014 10.09.2014 36 0023 |                             | КОЛОБКО МИХАЛ МИХАЛЫЧ 06.06.1996 В в очках |                        |                         |                 |
|                                                                                  | 18.09.2014 18.09.2014 36 0026 |                             | ПУТИН ВЛАДИМИР<br>ВЛАДИМИРОВИЧ             | $01.04.1956$ B         |                         |                 |

<span id="page-19-1"></span>Рисунок 11 - Журнал регистрации выдаваемых бланков строгой отчетности по типу **бланка ГИБДД** 

# <span id="page-19-0"></span>4.2.8.2 Журнал регистрации медицинского обследования, освидетельствования иностранных граждан, лиц без гражданства

Формирование отчета «Журнал регистрации медицинского обследования, освидетельствования иностранных граждан, лиц без гражданства» производится по аналогии с формированием отчета «Журнал регистрации выдаваемых бланков строгой отчетности по типу бланка ГИБДД» (см. п. [4.2.8.1\)](#page-18-1).

Пример отчета представлен на рисунке [12.](#page-19-2)

| Журнал регистрации медицинского обследования,<br>освидетельствования иностранных граждан, лиц без                                                                          |              |
|----------------------------------------------------------------------------------------------------|--------------|
|                                                                                                    |              |
|                                                                                                    |              |
| гражданства                                                                                                    |              |
| с 01.11.2014 по 22.01.2015                                                                                                    |              |
| Серия и номер<br>Дата выдачи                                                                                                    |              |
| Серия и<br>Леспелование<br>ФИО<br>Дата<br>сертификата или<br>сертификата<br>ФИО<br>номер<br>Адрес регистрации<br>Страна                                                    | ФИО          |
| рождения<br>врача<br>свидетельства<br>ИЛИ<br>ДУЛ<br>Рез-т<br>Вид<br>Дата                                                                                                   | регистратора |
| свидетельства<br>ИВАНОВ ИВАН<br>19.07.2001<br>Паспорт<br>Самара Самара ЛЕНИНА ПЛ 4 1 3<br>15.12.2014<br>$doc2$ $D.D.$<br>36 A 0060<br>Великобритания<br>Наркомания<br>OTD. | reg2 R.R.    |
| <b>ИВАНОВИЧ</b><br>гражданина                                                                                                    |              |
| 36 B 0056<br>ИВАНОВ ИВАН<br>19.07.2001<br>Паспорт<br>Самара Самара ЛЕНИНА ПЛ 4 1 3<br>Великобритания : Хламидийная<br>11.11.2014<br>Положит doc2 D.D.                      | reg R.R.     |
| 8 ИВАНОВИЧ<br>гражданина<br>лимфогранулема                                                                                                    |              |
| $P\Phi 12$<br>: Лепра (болезнь<br>11.11.2014<br>Положит doc2 D.D.<br>Гансена)                                                                                              |              |
| 9<br>11.11.2014<br>doc2 D.D<br>Шанкроид<br>OTP.                                                                                                    |              |
| 10<br>37<br>ИВАНОВ ИВАН<br>19.07.2001 Паспорт<br>Самара Самара ЛЕНИНА ПЛ 4 1 3<br>ВИЧ-инфекция<br>20.11.2014<br>doc2 D.D.<br>Великобритания<br>OTD.                        | doc D.D.     |
| <b>ИВАНОВИЧ</b><br>: гражданина                                                                                                    |              |
| $P\Phi 12$<br>11                                                                                                    |              |
| 12.11.2014<br>36 B 0004<br>ИВАНОВ ИВАН<br>19.07.2001<br>Паспорт<br>Самара Самара ЛЕНИНА ПЛ 4 1 3<br>Великобритания : Хламидийная<br>doc D.D.<br>OTD.                       | doc D.D.     |
| 12 ИВАНОВИЧ<br><b>пражданина</b><br>лимфогранулема<br>$P\Phi 12$<br>Лепра (болезнь<br>12.11.2014<br>doc D.D.<br>OTP.                                                       |              |
| 13<br>:Гансена)                                                                                                    |              |
| Шанкроид<br>12.11.2014<br>doc D.D.<br>Отр.<br>14                                                                                                    |              |
| doc D.D.<br>12.11.2014<br>Сифилис<br>OTD.<br>15                                                                                                    |              |
| ИВАНОВ ИВАН<br>19.07.2001 Паспорт<br>Самара Самара ЛЕНИНА ПЛ 4 1 3<br>12.11.2014<br>ЛАЗАРЕВА Л.Н.<br>36 B 6015002<br>Великобритания<br><b>:Хламидийная</b><br>OTP.         | reg R.R.     |
| 16 ИВАНОВИЧ<br>пражданина:<br>лимфогранулема                                                                                                    |              |
| $PP$ 12<br>Положит : ЛАЗАРЕВА Л.Н.<br>: Лепра (болезнь<br>12.11.2014                                                                                                    |              |
| 17<br>:Гансена)<br>ЛАЗАРЕВА Л.Н.<br>12.11.2014<br>Шанкроид<br>OTP.                                                                                                    |              |
| 18<br>12.11.2014<br>ЛАЗАРЕВА Л.Н.<br>Сифилис<br>OTD.                                                                                                    |              |
| 19<br>ИВАНОВ ИВАН<br>19.07.2001<br>19.11.2014<br>Положит doc2 D.D.<br>36 B 0053<br>Самара Самара ЛЕНИНА ПЛ 4 1 3<br>Паспорт<br>Великобритания<br>: Лепра (болезнь          | doc D.D.     |
| 20 ИВАНОВИЧ<br>:Гансена)<br><b>пражданина:</b>                                                                                                    |              |
| $P\Phi 12$<br>Сифилис<br>15.12.2014<br>$doc2$ $D.D.$<br>OTD.<br>21                                                                                                    |              |
| ИВАНОВ ИВАН<br>19.07.2001<br>Самара Самара ЛЕНИНА ПЛ 4 1 3<br>doc2 D.D.<br>36 B 0054<br>Паспорт<br>Великобритания Хламидийная<br>20.11.2014<br>OTD.                        | doc2 D.D     |
| 22 ИВАНОВИЧ<br>гражданина<br>пимфогранулема                                                                                                    |              |
| $P$ <sup><math>0</math></sup> 12<br>doc2 D.D.<br>Лепра (болезнь<br>19.11.2014<br>OTD.<br>Гансена)                                                                          |              |
| 23<br>Шанкроид<br>19.11.2014<br>$doc2$ $D.D.$<br>24<br>OTD.                                                                                                    |              |
| 19.11.2014<br>doc2 D.D<br>Сифилис<br>OTP.                                                                                                    |              |
| 25<br><b>ИВАНОВ ИВАН</b><br>doc2 D.D.<br>19.07.2001 Паспорт<br>ВИЧ-инфекция<br>21.11.2014<br>Самара Самара ЛЕНИНА ПЛ 4 1 3<br><b>Великобритания</b><br>OTD.                | doc2 D.D.    |
| 26<br>.<br>ИВАНОВ ИВАН<br>Самара Самара ЛЕНИНА ПЛ 4 1 3<br>21.11.2014<br>doc2 D.D<br>19.07.2001 Паспорт<br>Великобритания<br>:ВИЧ-инфекция<br>OTP.                         | doc2 D.D.    |
| 27<br>ИВАНОВ ИВАН<br>Самара Самара ЛЕНИНА ПЛ 4 1 3<br>21.11.2014<br>19.07.2001<br>Великобритания<br>Положит: doc2 D.D.<br>Паспорт<br>ВИЧ-инфекция                          | doc2 D.D.    |
| 36 0006<br>20 <b>MBAHOB MBAH</b><br>16.12.2014                                                                                                    | doc2 D.D     |
| 19.07.2001 Паспорт<br>Самара Самара ЛЕНИНА ПЛ 4 1 3<br>Великобритания :ВИЧ-инфекция<br>21.11.2014<br>Orp.<br>doc2 D.D<br>H + ト H migrantsReport<br>$   \cdot   $           |              |
| Готово   8                                                                                                    |              |

<span id="page-19-2"></span>Рисунок 12 - Журнал регистрации медицинского обследования, освидетельствования иностранных граждан, лиц без гражданства

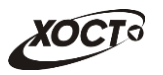

### 4.2.8.3 Отчет по использованию бланков строгой отчетности

<span id="page-20-0"></span>Формирование отчета «Отчет по использованию бланков строгой отчетности» производится по аналогии с формированием отчета «Журнал регистрации выдаваемых бланков строгой отчетности по типу бланка ГИБДД» (см. п. [4.2.8.1\)](#page-18-1).

Пример отчета представлен на рисунке [13.](#page-20-1)

|                | B                                                 |                              | F                             |                    | G                           |                               |  |  |
|----------------|---------------------------------------------------|------------------------------|-------------------------------|--------------------|-----------------------------|-------------------------------|--|--|
|                | Отчет по использованию бланков строгой отчетности |                              |                               |                    |                             |                               |  |  |
|                | Дата создания бланка с 25.02.2013 по 16.03.2015   |                              |                               |                    |                             |                               |  |  |
| 3              | Код ЛПУ                                           | Наименование ЛПУ<br>÷۶       | Кол-во<br>пользо<br>вателеі - | Кол-во<br>бланков. | Исполь<br>зовано<br>бланков | Аннули<br>ровано<br>бланков - |  |  |
| $\overline{4}$ | 0                                                 | ЛПУ которой все можно        |                               | 110545             | 89                          | 42                            |  |  |
| 5              | 2                                                 |                              |                               | 917                |                             |                               |  |  |
| 43             | 3419                                              | ∶ГБУЗ СО "Сызранская ГБ № 3" | 30                            | 195                |                             |                               |  |  |
| 77             | 6002                                              | <b>COK5</b>                  | 30                            |                    |                             |                               |  |  |
| 83             | 6015                                              | ГБУЗ "СОКВД"                 | 39                            | 23                 | 2                           |                               |  |  |
| 85             | 11111                                             | Здоровье 365                 |                               | 41                 |                             |                               |  |  |

<span id="page-20-1"></span>Рисунок 13 - Отчет по использованию бланков строгой отчетности

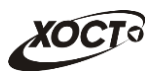

# <span id="page-21-0"></span>**5** Аварийные ситуации

# <span id="page-21-1"></span>5.1 Действия в случае несоблюдения условий выполнения Технологического процесса, в том числе при длительных **ȖȚȒȈȏȈȝ ȚȍȝȕȐȟȍșȒȐȝ șȘȍȌșȚȊ**

В случае несоблюдения условий технологического процесса либо при отказах технических средств персоналу, обслуживающему систему, следует обратиться в соответствующее структурное подразделение, которое отвечает за эксплуатацию программных и технических средств (службу технической поддержки МИАЦ).

При обращении в службу технической поддержки необходимо указать персональные и контактные данные пользователя, описание проблемы и порядок действий, приведший к возникновению ошибки.

# <span id="page-21-2"></span>5.2 Действия по восстановлению программ и / или данных при отказе носителей или обнаружении ошибок в данных

В случае возникновения какой-либо ошибки в ПО пользователю выводится соответствующее информационное сообщение. Типы ошибок:

- ошибка, выделенная желтым цветом: может возникнуть при работе с картой гражданина (например, не заполнено обязательное поле, некорректные данные и т.п.), пропадает через определенное время.
- ошибка, выделенная **красным** цветом: для всех остальных случаев (например, ошибка в логике, некорректные данные и т.п.), пропадает после нажатия на сообщение.

После получения нестандартного сообщения об ошибке необходимо вернуться на предыдущую страницу (кнопка Назад (<-) в Интернет-браузере) и попытаться повторить действие, которое привело к ошибке.

В случае повторного возникновения нестандартного сообщения об ошибке персоналу, обслуживающему систему, следует обратиться в соответствующее структурное подразделение, которое отвечает за эксплуатацию программных и технических средств (службу технической поддержки МИАЦ).

При обращении в службу технической поддержки необходимо указать персональные и контактные данные пользователя, описание проблемы (сообщение об ошибке) и порядок действий, приведший к возникновению ошибки.

# <span id="page-21-3"></span>5.3 Действия в случаях обнаружении несанкционированного вмешательства в данные

В случае обнаружения несанкционированного вмешательства в данные персоналу, обслуживающему систему, следует обратиться в соответствующее структурное подразделение, которое отвечает за эксплуатацию технических средств (службу технической поддержки МИАЦ). При этом необходимо указать персональные и контактные данные пользователя, описать признаки и предполагаемый характер вмешательства, а также сообщать о перечне данных, подвергшихся вмешательству.

# <span id="page-22-0"></span>5.4 **Действия в других аварийных ситуациях**

Если пользователь в процессе работы превысит стандартное время ожидания, предусмотренное в системе (бездействие, равное 30 минутам), в верхней части браузера автоматически появится сообщение о прекращении работы. В данной ситуации перезагрузите страницу.

Во время работы при разрыве связи с сервером системы возможно возникновение внутренней ошибки сервера (НТТР 500), пример которой изображен на рисунке [14](#page-22-2). В данном случае завершите сеанс работы, после чего заново войдите в систему (см. п. [4.1\)](#page-10-1).

|       | Ошибка соединения с сервером<br>Нажмите здесь, чтобы продолжить работу.<br>(Syntax Error): Unexpected token < - Original JSON-text: html> |                                                    |                                                    |
|-------|----------------------------------------------------------------------------------------------------|----------------------------------------------------|----------------------------------------------------|
|       |                                                                                                    | ГИС Самарской области: Регистр медицинских справок | <b>Boûmu</b>                                       |
|       |                                                                                                    |                                                    |                                                    |
|       |                                                                                                    |                                                    |                                                    |
|       | Conegation Capabalo chin                                                                                                    |                                                    |                                                    |
|       | <b>AN ARTHUR BATH ANTHUOBITTS 30 RM</b>                                                                                                   |                                                    |                                                    |
| Войти |                                                                                                    | <b>TOMP</b>                                        |                                                    |
|       |                                                                                                    |                                                    | Группа компаний ХОСТ, 2014. Версия: 6.0.6.0-1.001. |
|       |                                                                                                    |                                                    |                                                    |

<span id="page-22-2"></span>Рисунок 14 – Внутренняя ошибка сервера

# <span id="page-22-1"></span>5.5 Служба технической поддержки ПО «Регистр медицинских  $\mathsf{supasow} \times \mathsf{(MMAU)}$

- **Телефон:** (в рабочие дни с 8:00 до 18:00):
	- o ȍȌȐȕȣȑ ȔȕȖȋȖȒȈȕȈȓȤȕȣȑ ȕȖȔȍȘ жт гупсд нлт-09-36;
	- единый многоканальный номер по IP-телефонии МИАЦ 8008 (для учреждений, подключенных к серверу IP-телефонии МИАЦ);
- Электронная почта:
	- o [miac@medlan.samara.ru](mailto:miac@medlan.samara.ru);
	- o [miacn@samtel.ru](mailto:miacn@samtel.ru);
	- o [somiac@inbox.ru](mailto:somiac@inbox.ru);
- Самостоятельная регистрация обращения на сайте технической поддержки «Паспорт IT» ([support.medlan.samara.ru](http://support.medlan.samara.ru/));
- **Почта**: адрес: 443095, г. Самара, ул. Ташкентская, 159, директору МИАЦ С. Г. Сорокину.